<span id="page-0-0"></span>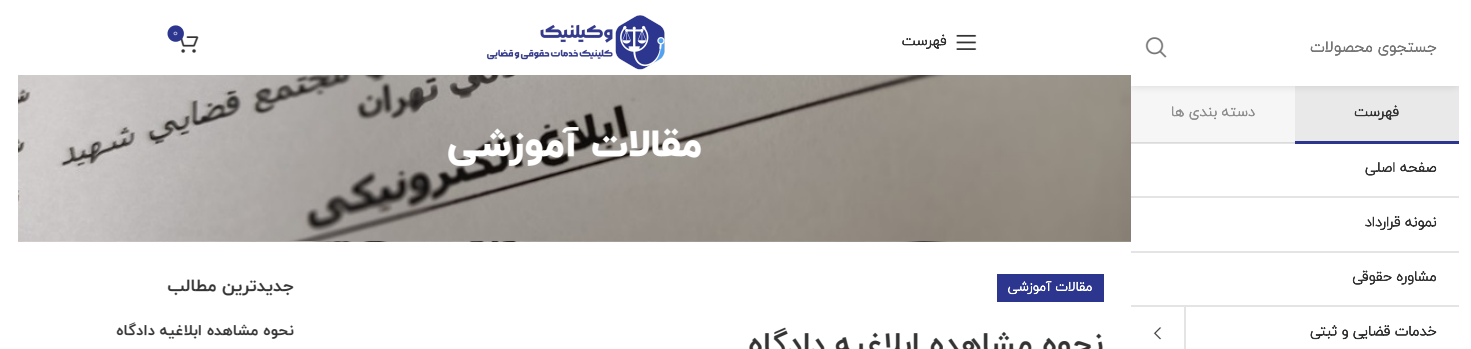

## **نحوه مشاهده ابالغیه دادگاه**

ارسال توسط [وکیلنیک](https://vakilnik.com/author/183253/)

مقاالت [آموزشی](https://vakilnik.com/%d9%85%d9%82%d8%a7%d9%84%d8%a7%d8%aa-%d8%a2%d9%85%d9%88%d8%b2%d8%b4%db%8c/) [درباره](https://vakilnik.com/about-us/) ما [ارتباط](https://vakilnik.com/contact-us/) با ما علاقه [مندی](https://vakilnik.com/wishlist/)  $\heartsuit$ [مقایسه](https://vakilnik.com/%d9%85%d9%82%d8%a7%db%8c%d8%b3%d9%87-%d9%85%d8%ad%d8%b5%d9%88%d9%84/)

ورود / [ثبت](https://vakilnik.com/my-account/) نام

سامانه ابالغ، سامانه ای الکترونیکی است که بر بستر شبکه اینترنت برای طرفین دعوا، نماینده قانونی آنان، دفاتر خدمات قضایی، کارشناسان، ضابطان قضایی و سایر اشخاص مرتبط، جهت ابالغ اوراق قضایی و نشر آگهی به صورت الکترونیکی دایر شده است. بر اساس سامانه مذکور، کلیه ابالغ های صادره به اشخاص و پیوست های آن از طریق این درگاه به حساب کاربری مخاطب ارسال میگردد.

در این آموزش به نحوه مشاهده ابالغیه هایی که از طرف مراجع قضایی برای شما ارسال میشود میپردازیم.

25 مهر 1402 **[قراردادکاری](https://vakilnik.com/%d9%82%d8%b1%d8%a7%d8%b1%d8%af%d8%a7%d8%af%da%a9%d8%a7%d8%b1%db%8c-%da%86%db%8c%d8%b3%d8%aa%d8%9f/) چیست؟** 25 مهر 1402  $\sim$ 

**چه [مواردی](https://vakilnik.com/%da%86%d9%87-%d9%85%d9%88%d8%a7%d8%b1%d8%af%db%8c-%d8%a8%d8%a7%db%8c%d8%af-%d8%af%d8%b1-%d9%82%d8%b1%d8%a7%d8%b1%d8%af%d8%a7%d8%af-%da%a9%d8%a7%d8%b1-%d8%b0%da%a9%d8%b1-%d8%b4%d9%88%d8%af%d8%9f/) باید در [قرارداد](https://vakilnik.com/%da%86%d9%87-%d9%85%d9%88%d8%a7%d8%b1%d8%af%db%8c-%d8%a8%d8%a7%db%8c%d8%af-%d8%af%d8%b1-%d9%82%d8%b1%d8%a7%d8%b1%d8%af%d8%a7%d8%af-%da%a9%d8%a7%d8%b1-%d8%b0%da%a9%d8%b1-%d8%b4%d9%88%d8%af%d8%9f/) کار ذکر شود؟** 25 مهر 1402

**انواع [قرارداد](https://vakilnik.com/%d8%a7%d9%86%d9%88%d8%a7%d8%b9-%d9%82%d8%b1%d8%a7%d8%b1%d8%af%d8%a7%d8%af-%da%a9%d8%a7%d8%b1-%d8%a7%d8%b2-%d9%86%d8%b8%d8%b1-%d9%85%d8%af%d8%aa-%da%a9%d8%a7%d8%b1/) کار از نظر [مدت](https://vakilnik.com/%d8%a7%d9%86%d9%88%d8%a7%d8%b9-%d9%82%d8%b1%d8%a7%d8%b1%d8%af%d8%a7%d8%af-%da%a9%d8%a7%d8%b1-%d8%a7%d8%b2-%d9%86%d8%b8%d8%b1-%d9%85%d8%af%d8%aa-%da%a9%d8%a7%d8%b1/) کار**

16 اسفند 1402

 $\sim$  1

 $\sqrt{\ }$ 

بعد از دریافت پیامک مبنی بر ارسال ابالغیه به سامانه ابالغ، وارد سایت **[ir.adliran.www](https://vakilnik.com/%d9%86%d8%ad%d9%88%d9%87-%d9%85%d8%b4%d8%a7%d9%87%d8%af%d9%87-%d8%a7%d8%a8%d9%84%d8%a7%d8%ba%db%8c%d9%87-%d8%af%d8%a7%d8%af%da%af%d8%a7%d9%87/www.adliran.ir)** شوید. برای سهولت در مشاهده و دسترسی به ابالغیه ها پیشنهاد میکنیم تا **[اپلیکیشن](https://zil.ink/vakilnik.com) وکیلنیک** رانصب کرده و از بخش **»خدمات قضایی و ثبتی«** گزینه **»سامانه ابالغ الکترونیکی«** را انتخاب نمایید تا برای همیشه، به صورت مستقیم به سامانه ابالغ قوه قضاییه متصل شوید. برای نصب اپلیکیشن **[اینجا](https://zil.ink/vakilnik.com)** کلیک کنید.

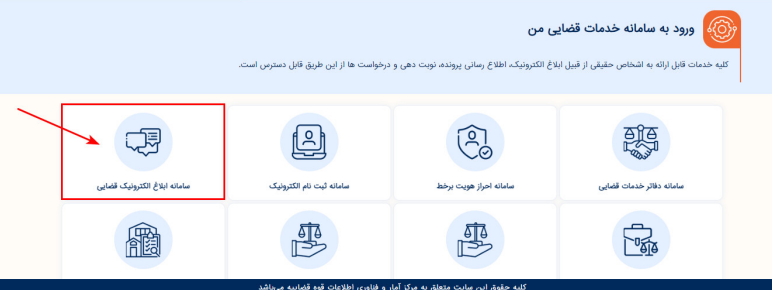

پس از ورود به **سایت [عدلیران](https://vakilnik.com/%d9%86%d8%ad%d9%88%d9%87-%d9%85%d8%b4%d8%a7%d9%87%d8%af%d9%87-%d8%a7%d8%a8%d9%84%d8%a7%d8%ba%db%8c%d9%87-%d8%af%d8%a7%d8%af%da%af%d8%a7%d9%87/www.adliran.ir)**، گزینه **»سامانه ابالغ الکترونیک قضایی«** را انتخاب نمایید.

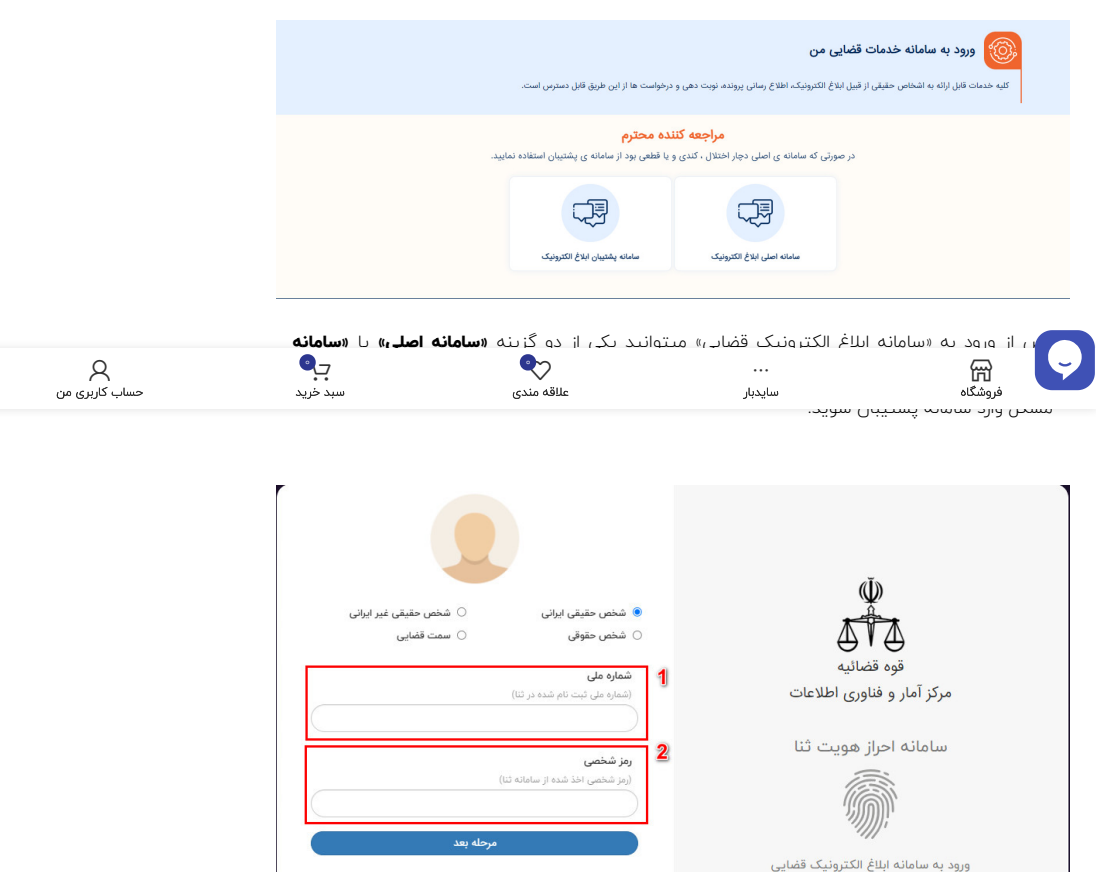

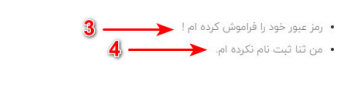

در این بخش نیاز است تا **مشخصات هویتی** خود را وارد نمایید. ابتدا در کادر شماره ۱ **، کد ملی** خود را وارد نمایید و در کادر شماره 2 **رمز شخصی ثنا** را وارد کنید. اکنون گزینه »مرحله بعد« را انتخاب نمایید.

در صورتی که رمز شخصی خود را فراموش کرده اید، گزینه **»رمز عبور خود را فراموش کرده ام«** را انتخاب کنید (۳) تا بتوانید رمز شخصی خود را بازیابی نمایید.

در صورتی که تاکنون در سامانه ثنا ثبت نام نکرده اید، نیاز است تا قبل از مشاهده ابالغیه در سامانه ثنا ثبت نام نمایید. در این فرض باید گزینه **»من ثنا ثبت نام نکرده ام«** را انتخاب کنید. در صورت نیاز میتوانید از **[»آموزش](https://vakilnik.com/%d9%86%d8%ad%d9%88%d9%87-%d9%85%d8%b4%d8%a7%d9%87%d8%af%d9%87-%d8%a7%d8%a8%d9%84%d8%a7%d8%ba%db%8c%d9%87-%d8%af%d8%a7%d8%af%da%af%d8%a7%d9%87/www.vakilnik.com) ثبت نام ثنا«** استفاده کنید. برای مشاهده آموزش **[اینجا](https://vakilnik.com/%d9%86%d8%ad%d9%88%d9%87-%d9%85%d8%b4%d8%a7%d9%87%d8%af%d9%87-%d8%a7%d8%a8%d9%84%d8%a7%d8%ba%db%8c%d9%87-%d8%af%d8%a7%d8%af%da%af%d8%a7%d9%87/www.vakilnik.com)** کلیک کنید.

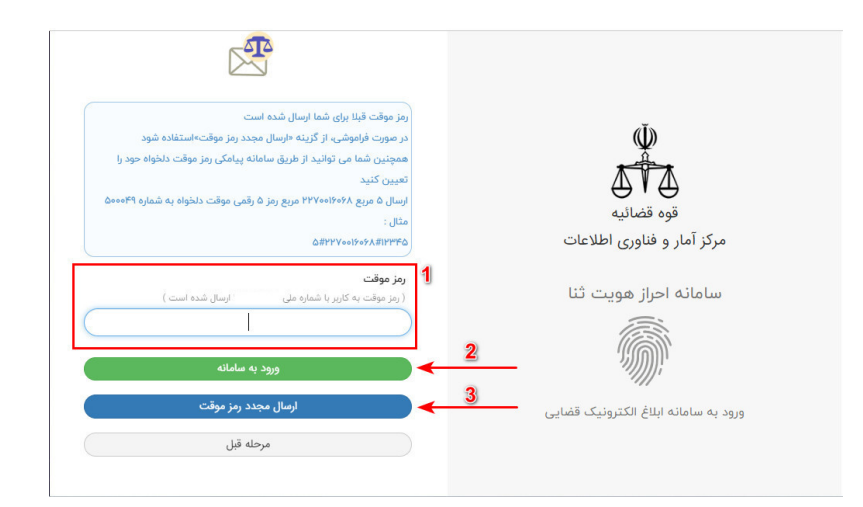

بعد از وارد کردن مشخصات هویتی تان، یک **رمز عبور موقت** برای شما ارسال میشود. رمز ورود را در کادر شماره ۱ وارد کنید و سپس گزینه ورود به سامانه (۲) را بزنید.

اعتبار رمزهای موقتی که برای شما ارسال میشوند بیشتر از چند دقیقه نیستند. پس اگر اعتبار رمز موقت شما منقضی شد، میتوانید با انتخاب گزینه **»ارسال مجدد رمز موقت«** )گزینه 3( رمز جدید دریافت نمایید.

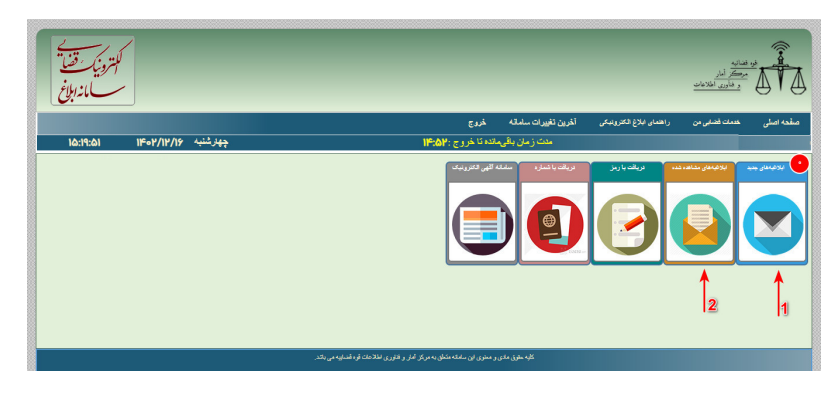

اکنون شما وارد سامانه ابالغ شده اید. در اینجا با دو گزینه اصلی روبرو هستیم. گزینه 1 برای مشاهده **»ابالغیه های جدید«** و گزینه 2 برای دیدن **»ابالغیه های مشاهده شده«**. اگر عدد داخل دایره قرمز رنگ در بخش ابلاغیه های جدید «صفر» باشد (مانند تصویر) یعنی شما هیچ ابلاغیه جدیدی ندارید. برای دیدن ابالغیه هایی که قبال مشاهده کرده اید وارد بخش **»ابالغیه های مشاهده شده«** شوید.

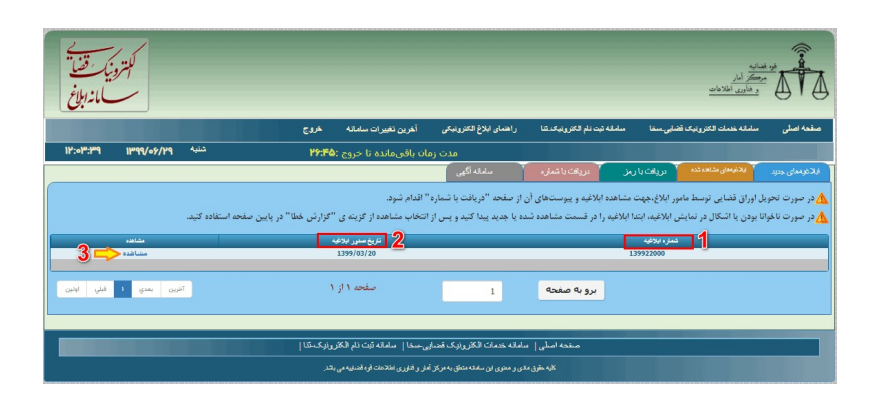

در این بخش از آموزش به نحوه مشاهده ابلاغیه های جدید میپردازیم. در صورتی که ابلاغیه جدیدی ندارید به ادامه آموزش مراجعه کنید.

اگر ابالغیه جدیدی دارید که هنوز مشاهده نکرده اید میتوانید با ورود به بخش **»ابالغیه های جدید«** آن ابلاغیه را مشاهده نمایید. پس از ورود به این بخش با سه گزینه مهم روبرو میشویم به به ترتیب به آنها خواهیم پرداخت.

**1\_ شماره ابالغیه:** هر ابالغیه در سیستم قضایی کشور دارای یک شماره یکتا و منحصر به فرد است. از این شماره میتوان برای جستجوی ابالغیه یا انجام برخی امور دیگر استفاده کرد.

**2\_ تاریخ صدور ابالغیه:** این تاریخ، تاریخ صدور ابالغیه توسط مرجع قضایی است. دانستن این تاریخ اهمیت بالایی دارد زیرا مطابق ماده ۱۳ آیین نامه نحوه استفاده از سامانه های رایانه ای و مخابراتی: «وصول الکترونیکی اوراق قضایی به حساب کاربری مخاطب در سامانه ابالغ، ابالغ محسوب میشود. رؤیت اوراق قضایی در سامانه ابالغ، با ثبت زمان و سایر جزئیات ذخیره میشود و کلیه آثار ابالغ واقعی بر آن مترتب میگردد.«

**3\_ مشاهده:** در ستون مشاهده میتوانید با کلیک بر روی گزینه »مشاهده« محتوای ابالغی که برای شما ارسال شده است را به طور کامل ببینید.

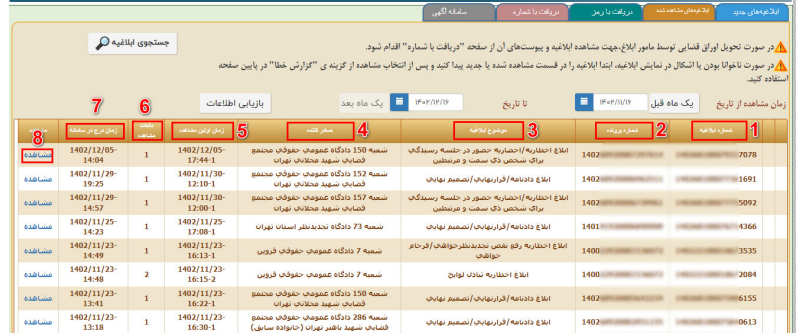

ممکن است شما به دنبال مشاهده ابلاغیه ای باشید که قبلا برای شما ارسال شده و یکبار آنرا دیده اید. برای مشاهده مجدد ابالغیه هایی که قبال دیده اید: پس از ورود به بخش ابالغیه های مشاهده شده، تصویری مانند تصویر باال را مشاهده خواهید نمود که با گزینه های مختلفی روبرو هستید. تمامی موارد موجود در این صفحه را به ترتیب بررسی میکنیم.

**1\_ شماره ابالغیه:** هر ابالغیه در سیستم قضایی کشور دارای یک شماره یکتا و منحصر به فرد است. از این شماره میتوان برای جستجوی ابالغیه یا انجام برخی امور دیگر استفاده کرد.

**2\_ شماره پرونده:** اینستون به شما نمایش میدهد که هر ابالغیه مربوط به کدام پرونده است. اگر مشاهده ابالغیه مربوط به پرونده خاصی مد نظرتان است، میتوانید با پیدا کردن شمارهء آن پرونده، ابالغیه مربوط به آن پرونده را مشاهده کنید.

**3\_ موضوع ابالغیه:** در این ستون موضوع ابالغیه برای شما نمایش داده میشود. شما میتوانید قبل از مشاهد ابالغیه از موضوع آن مطلع شوید.

**4\_ صادر کننده:** در این ستون مرجع صادر کننده ابالغیه به شما نمایش داده میشود. صادر کننده ابالغیه میتواند دادگاه، دادسرا، اداره ثبت یا ... باشد.

**5\_ زمان اولین مشاهده:** این ستون ساعت و روز دقیق اولین مشاهده را برای هر ابالغیه به تفکیک به شما گزارش میدهد.

**6\_ دفعات مشاهده:** در ستون دفعات مشاهده، سامانه به شما میگوید که هر ابالغیه تاکنون چند بار توسط شما مشاهده شده است.

**7\_ زمان درج در سامانه:** این تاریخ، تاریخ صدور ابالغیه توسط مرجع قضایی است. دانستن این تاریخ اهمیت باالیی دارد زیرا مطابق ماده 13 آیین نامه نحوه استفاده از سامانه های رایانه ای و مخابراتی: »وصول الکترونیکی اوراق قضایی به حساب کاربری مخاطب در سامانه ابالغ، ابالغ محسوب میشود. رؤیت اوراق قضایی در سامانه ابالغ، با ثبت زمان و سایر جزئیات ذخیره میشود و کلیه آثار ابالغ واقعی بر آن مترتب میگردد.«

**8\_ مشاهده:** در ستون مشاهده میتوانید با کلیک بر روی گزینه »مشاهده« ،محتوای ابالغی که برای شما ارسال شده است را به طور کامل ببینید.

سامانه ابالغ الکترونیکی قوه قضاییه دارای امکانات متنوع و زیادی است. مانند امکان جستجوی ابالغیه یا مشاهده ابالغیه ها در یک بازه زمانی خاص و ... که این امکانات فرعی در مقاله ای جداگانه با عنوان **»آموزش [جستجوی](https://vakilnik.com/%d9%86%d8%ad%d9%88%d9%87-%d9%85%d8%b4%d8%a7%d9%87%d8%af%d9%87-%d8%a7%d8%a8%d9%84%d8%a7%d8%ba%db%8c%d9%87-%d8%af%d8%a7%d8%af%da%af%d8%a7%d9%87/www.vakilnik.com) ابالغیه«** در سایت قرار دارد. برای مشاهده این آموزش میتوانید وارد **این [لینک](https://vakilnik.com/%d9%86%d8%ad%d9%88%d9%87-%d9%85%d8%b4%d8%a7%d9%87%d8%af%d9%87-%d8%a7%d8%a8%d9%84%d8%a7%d8%ba%db%8c%d9%87-%d8%af%d8%a7%d8%af%da%af%d8%a7%d9%87/www.vakilnik.com)** شوید. تصویری روبرو خواهید شد. این همان ابالغی است که مرجع قضایی تنظیم و برای شما صادر کرده است. شما میتوانید با زدن بر روی گزینه **»دریافت نسخه چاپی«** )1( محتوای ابالغیه را بر روی گوشی یا کامپیوتر خود دانلود کرده و ذخیره کنید. همچنین با انتخاب گزینه **»مشاهده نسخه چاپی«** )2( میتوانید محتوایی که ذخیره میشود را در قالب چاپی مشاهده نمایید.

نکته مهمی که دربسیاری از ابالغیه ها وجود دارد این است که ممکن است ابالغیه شما دارای **پیوست** باشد. پیوست ابالغیه همان اسناد، مدارک و اوراقی است که مرجع قضایی برای شما ارسال کرده است. مشاهده پیوست ابالغیه از اهمیت باالیی برخوردار است.

در صورتیکه ابالغیه شما پیوست دارد، با انتخاب گزینه **»مشاهده«** )3( میتوانید پیوست ارسال شده را مشاهده نمایید. و در صورت تمایل میتوانید محتوای پیوست را بر روی گوشی یا کامپیوتر خود ذخیره و نگهداری کنید. برای این کار الزم است گزینه **»دریافت پیوست«** )4( را کلیک کنید.

شما میتوانید از ابالغیه و پیوست های آن پرینت کاغذی تهیه کنید ونزد خود نگه دارید.

در پایان الزم به توضیح است که مشاهده ابالغیه دارای آثار و تبعات قانونی بسیاری است. بعد از مشاهده ابالغیه ، این موضوع که شما ابالغ خود را دیده اید در مرجع قضایی ثبت میشود و شما دربرابر محتوای ابالغیه ها مسول هستید. اگر محتوای ابالغی که برای شما ارسال شده است برای شما نامفهوم بوده و قابل درک نیست، حتما در این خصوص با یک وکیل یا مشاور حقوقی مشورت نمایید. **تیم مشاوره حقوقی وکیلنیک** به صورت آنالین میتوانند شما را در زمینه خواندن ابالغ های تان و آثار قانونی ابالغیه هایی که برای شما ارسال شده است یاری دهند. برای ارتباط با مشاوران وکیلنیک **اینجا** کلیک کنید.

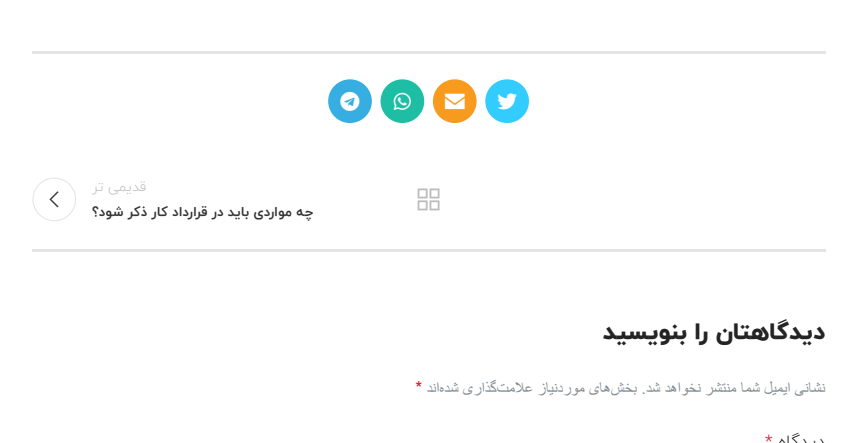

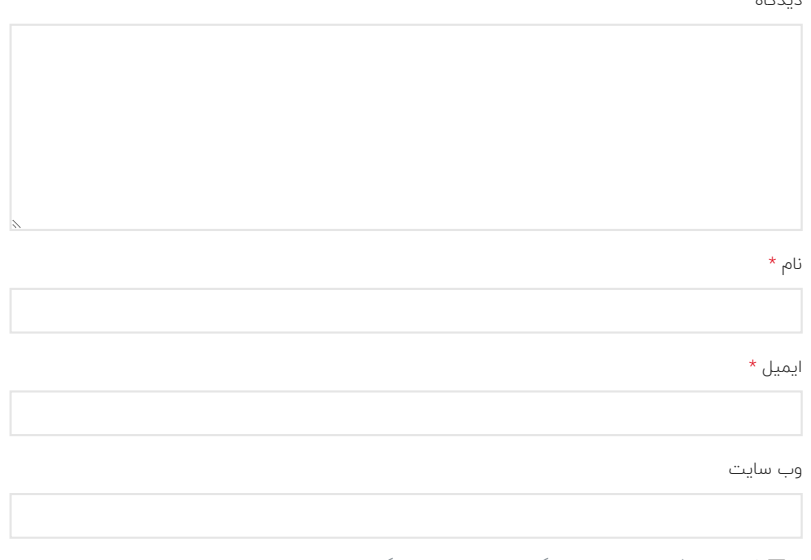

ذخیره نام، ایمیل و وبسایت من در مرورگر برای زمانی که دوباره دیدگاهی مینویسم.

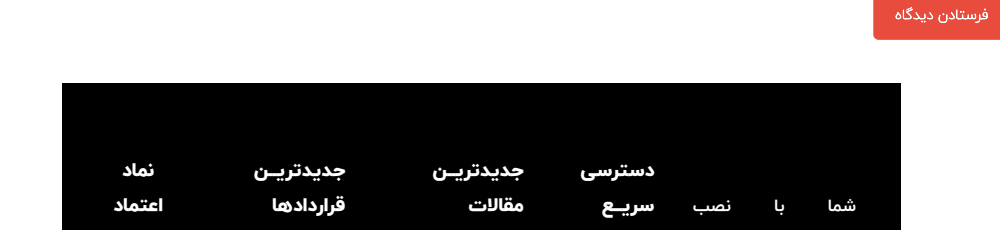

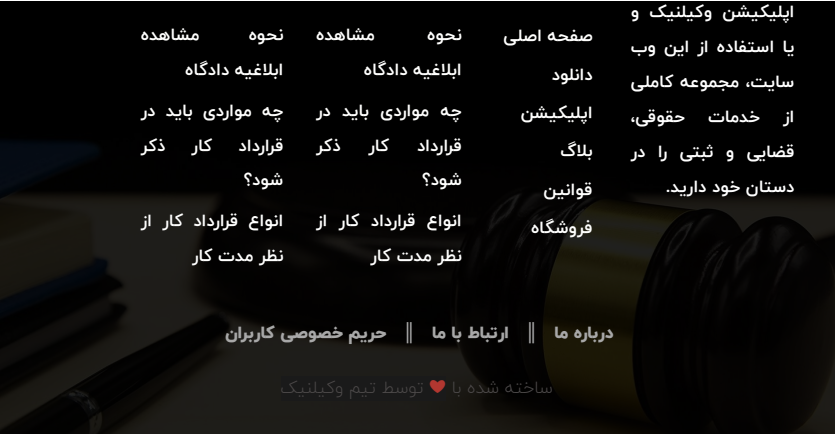

 $/ \star < [ \left[ \begin{array}{c} \star \\ \end{array} \right]$